Tento návod popisuje postup registrácie účtu služby Hik-Connect prostredníctvom mobilnej aplikácie a webového rozhrania na stránke www.hik-connect.com

Registrácia účtu Hik-Connect prostredníctvom aplikácie Hik-Connect s využitím Email adresy alebo telefónneho čísla.

#### Krok č.1, Vyhľadajte Hik-Connect v príslušnom obchode s aplikáciami.

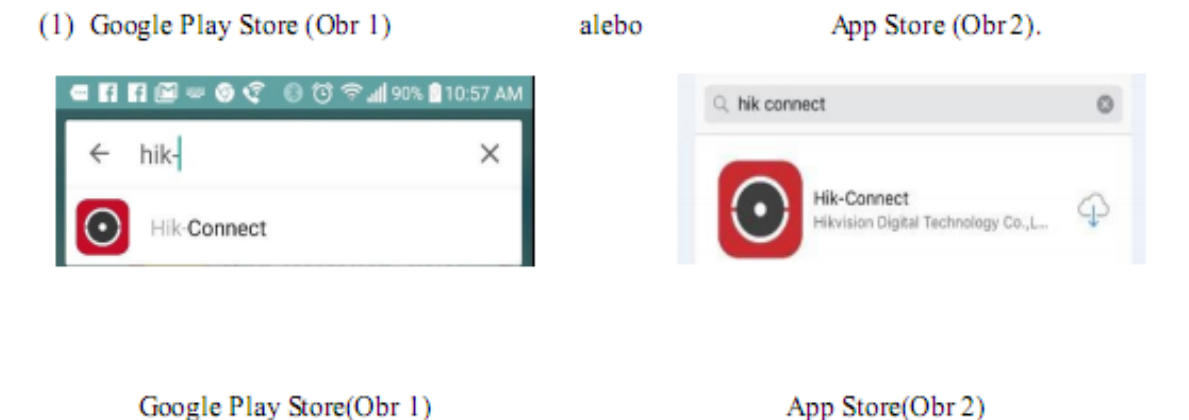

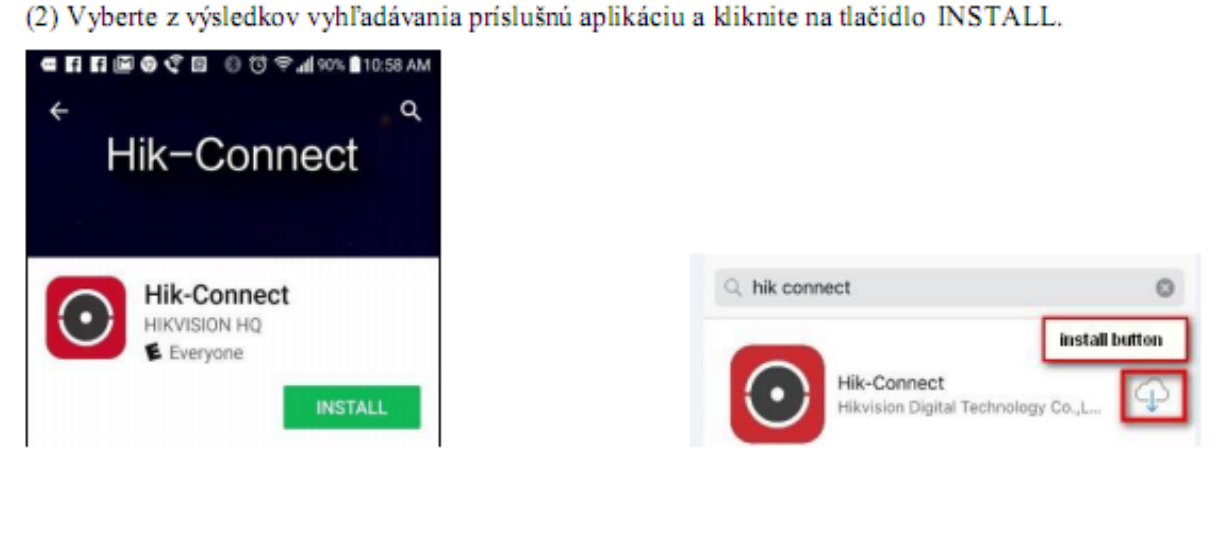

Google Play Store (Obr3)

App Store(Obr 4)

(3) V prípade, že inštalujete aplikáciu z Google play store, potvrďte pri inštalácii výzvu na pridelenie oprávnení aplikácie.

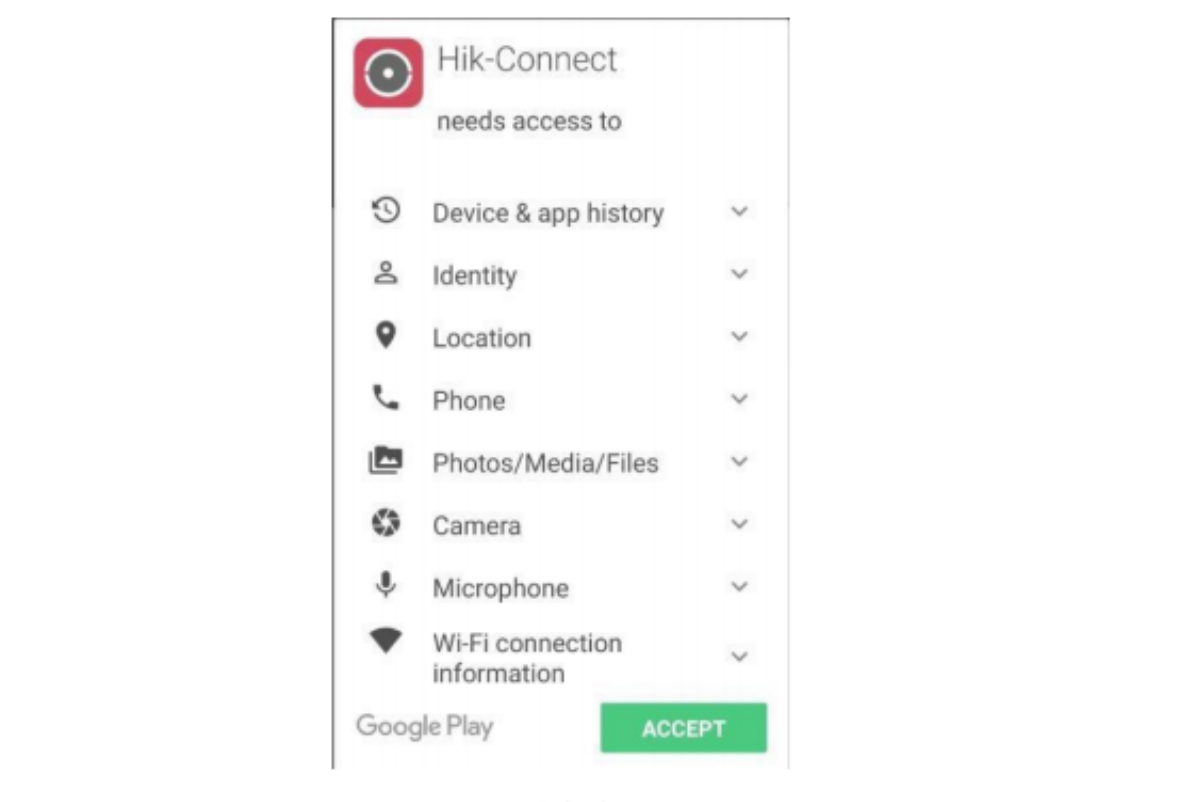

 $(Obr5)$ 

#### Krok č.2, Otvorte aplikáciu Hik-Connect

Po ukončení inštalácie kliknite na tlačidlo OPEN (Obr6) alebo na hlavnej obrazovke kliknite na príslušnú ikonu programu Hik-Connect (Obr7)

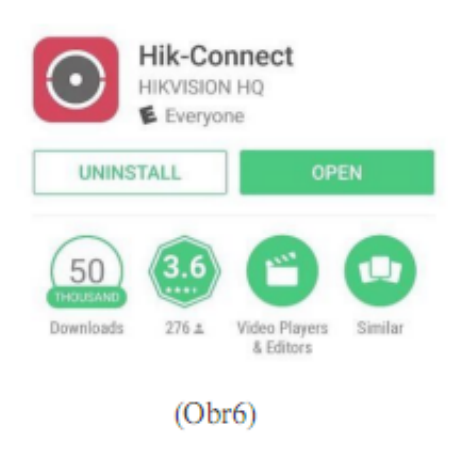

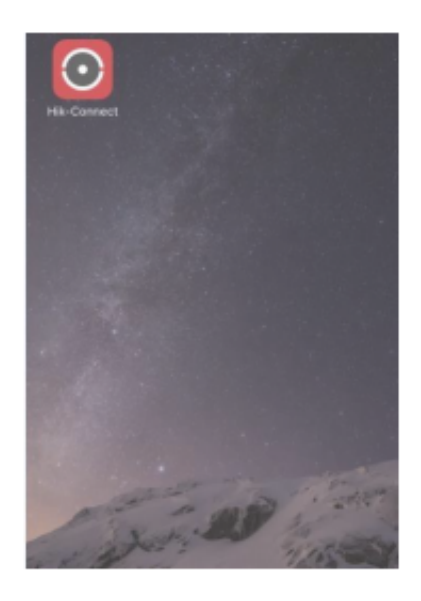

(Obr7)

# Krok č.3, Registrácia pomocou Emailovej adresy alebo telefónneho čísla

(1) Na prihlasovacej obrazovke kliknite na tlačidlo REGISTER.

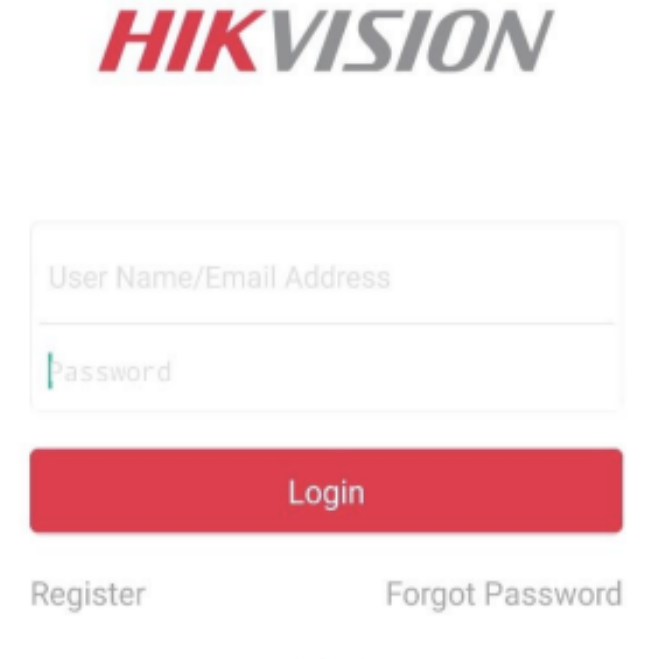

#### $(Obr8)$

(2) Pred registráciou účtu si prosím prečítajte podmienky poskytovania služby Hik-Connect. Po prečítaní podmienok potvrďte svoj súhlas zaškrtnutím políčka READ ADN AGREE.

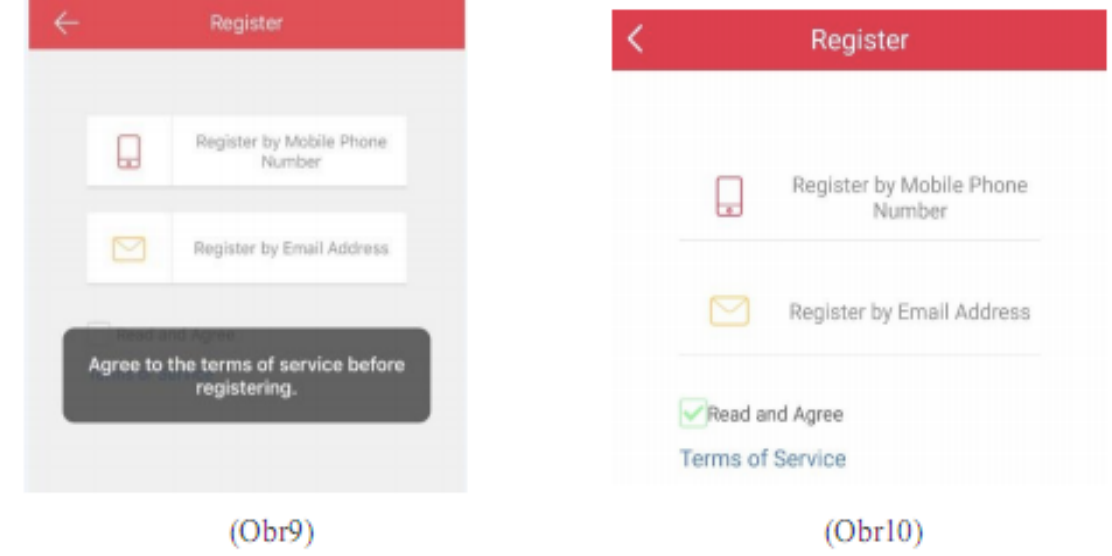

(4) Posuňte obraz smerom nadol a z ponuky vyberte región v ktorom sa nachádzate. Dbajte na správnu voľbu Vášho regiónu pretože po prvotnom zadaní už zvolený región nie je možné zmeniť. Voľbu potvrdíte kliknutím na tlačidlo FINISH (v pravom hornom rohu).

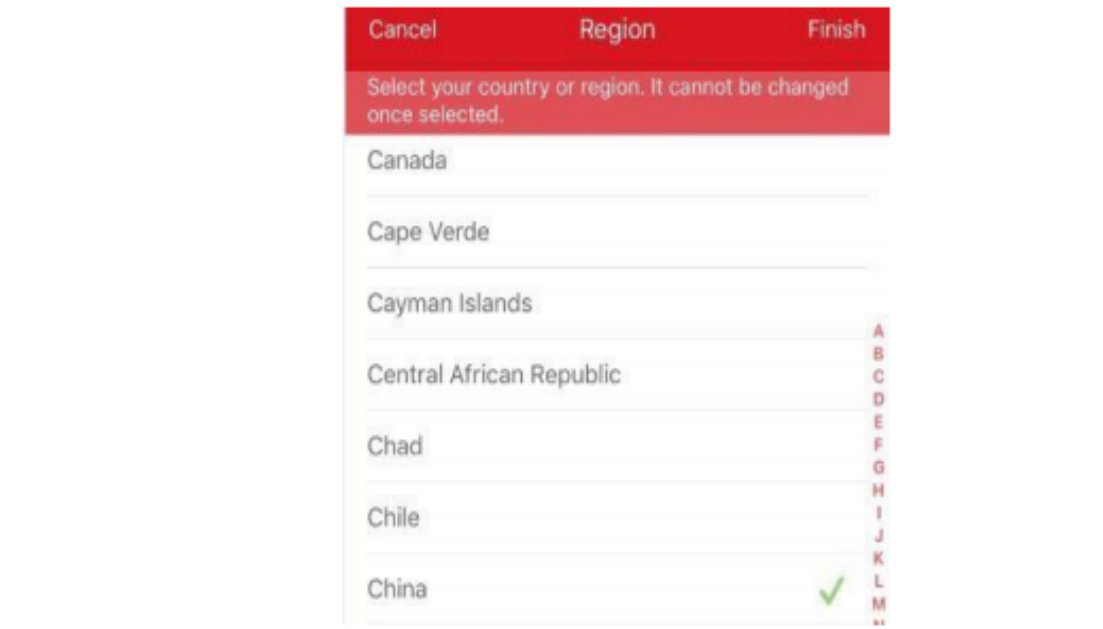

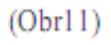

(5) Vyberte možnosť registrácie pomocou telefónneho čísla (Obr12) alebo pomocou E-mailovej adresy (Obr13). Zadajte Vašu E-mailovú adresu alebo telefónne číslo a kliknite na tlačidlo NEXT.

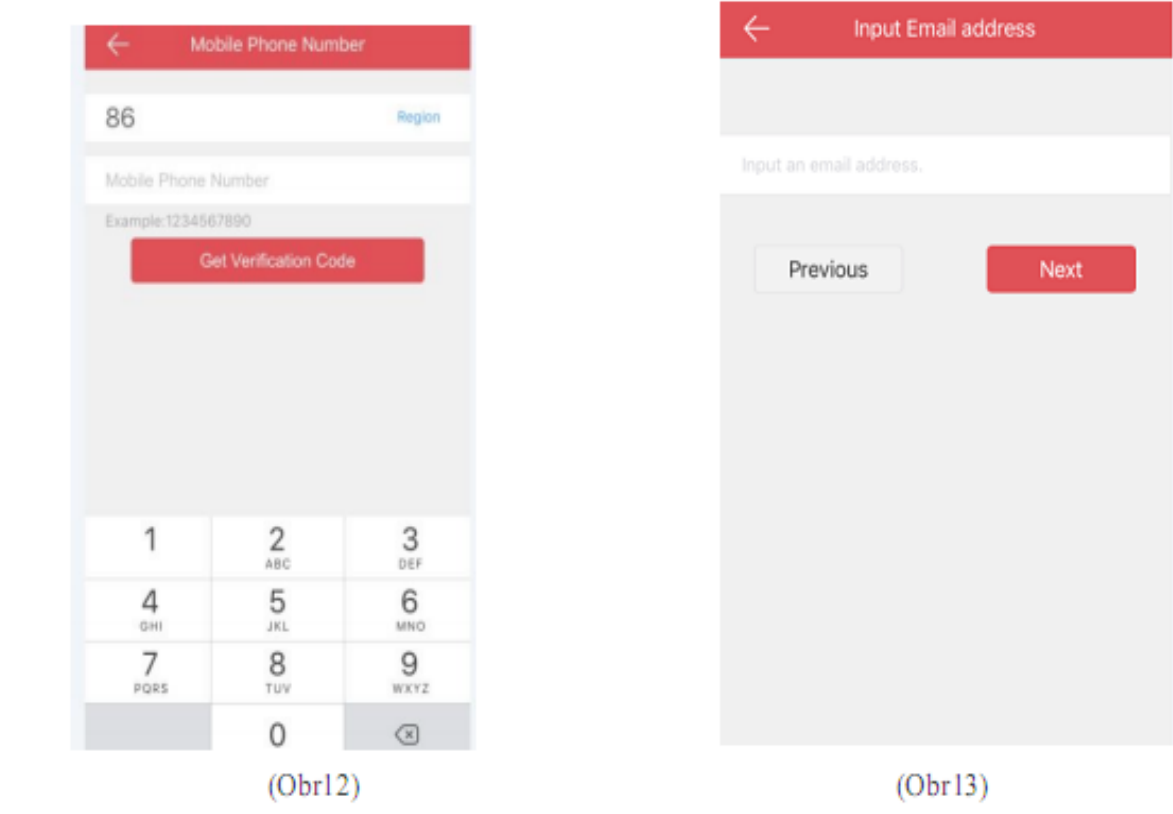

(6) Na zadanú adresu alebo telefónne číslo bude doručený overovací kód. Tento kód je nutné zadať do zobrazeného poľa a následne kliknúť na tlačidlo NEXT.

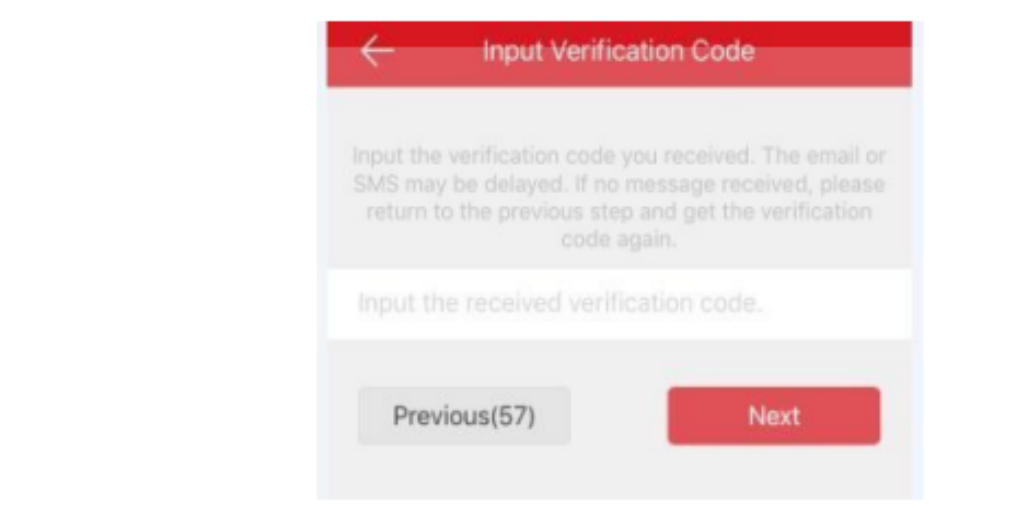

# $(Obr14)$

(8) Zadajte užívateľské meno, heslo a overenie hesla do príslušných polí programu. Kliknite na tlačidlo FINISH, čím ukončíte registráciu Vášho účtu. (V záujme zvýšenia bezpečnosti by heslo malo obsahovať malé / veľké písmená / číslice a špeciálne znaky).

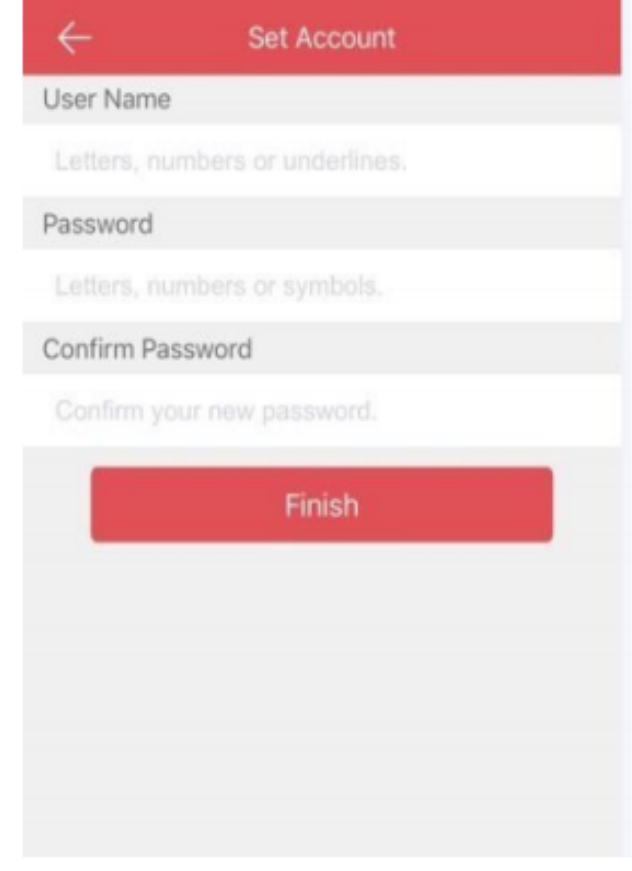

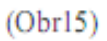

(9) Aplikácia Vás automaticky prihlási do novovytvoreného účtu.

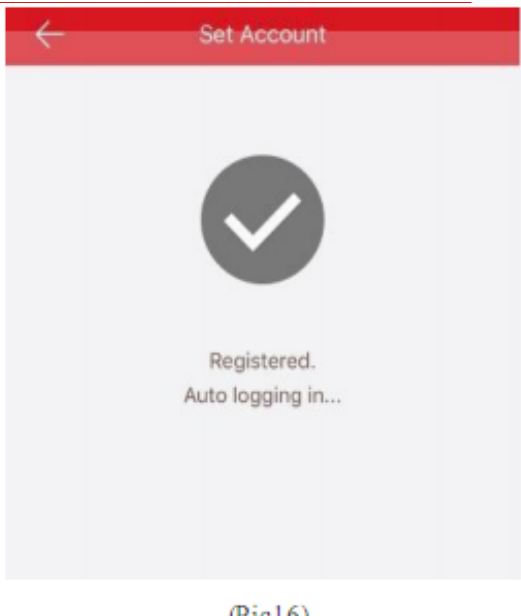

 $(Pic16)$ 

Registrácia účtu Hik-Connect prostredníctvom web portálu s použitím E-mailovej adresy alebo telefónneho čísla.

(1) Do adresného riadku Vášho internetového prehliadača napíšte adresu www.hik-connect.com.

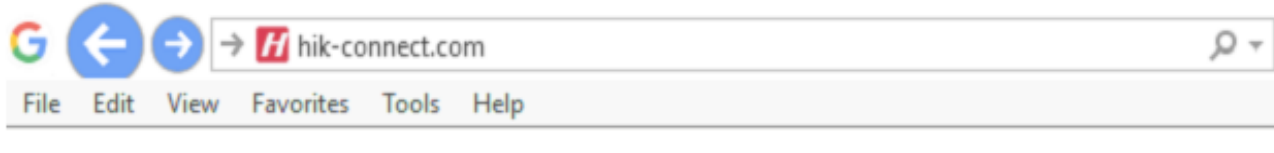

 $(Pic17)$ 

(2) Na zobrazenej stránke kliknite na tlačidlo REGISTER.

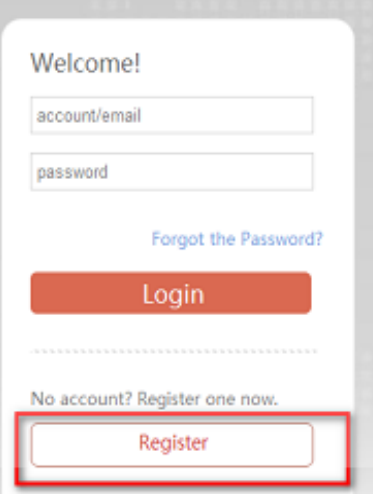

# **Krok č.2, Vyplňte registračné údaje**

**(1)** Vyplňte užívateľské meno, heslo a overenie hesla. V záujme zvýšenia bezpečnosti doporučujeme vytvoriť heslo s dĺžkou minimálne 8 znakov, heslo by malo obsahovať veľké, malé písmená, číslice a špeciálne znaky.

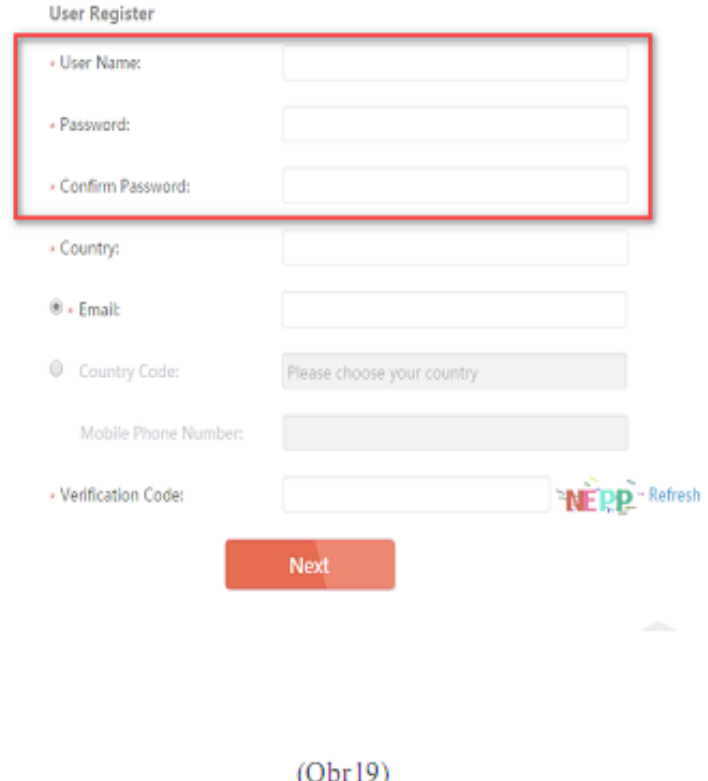

# (2) Z ponuky vyberte región a krajinu pre ktoré chcete registrovať Váš účet.

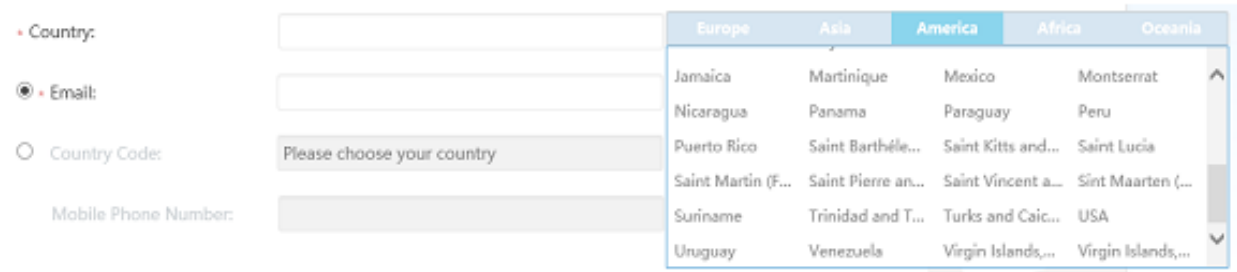

 $(Obr20)$ 

(3) Zvolené nastavenia potvrdíte kliknutím na tlačidlo OK.

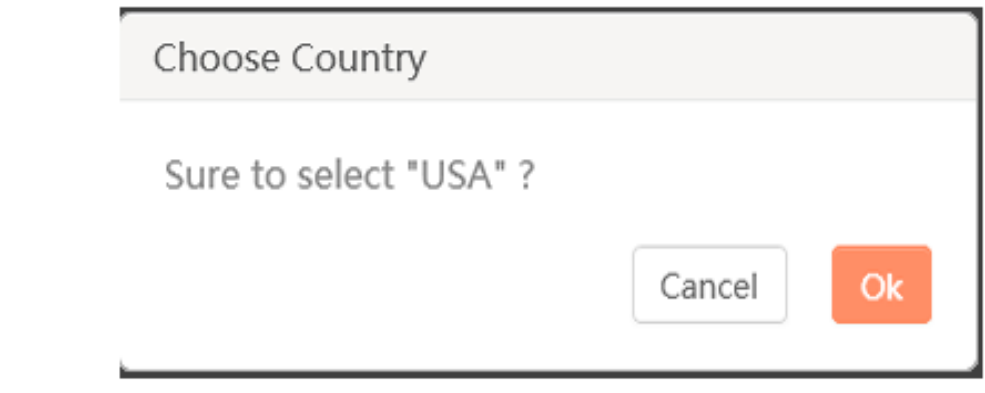

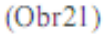

**(4)** Vyberte jednu z možností: registrácia pomocou telefónneho čísla (Obr22) alebo registrácia pomocou E-mailovej adresy (Obr23).

Do príslušných polí zadajte telefónne číslo / E-mailovú adresu a verifikačný kód (veľkými písmenami)..

**Poznámka:** Kliknite na tlačidlo COUNTRY CODE, hodnota sa vyplní automaticky podľa zvolenej krajiny v predchádzajúcom kroku.

Následne kliknite na tlačidlo NEXT.

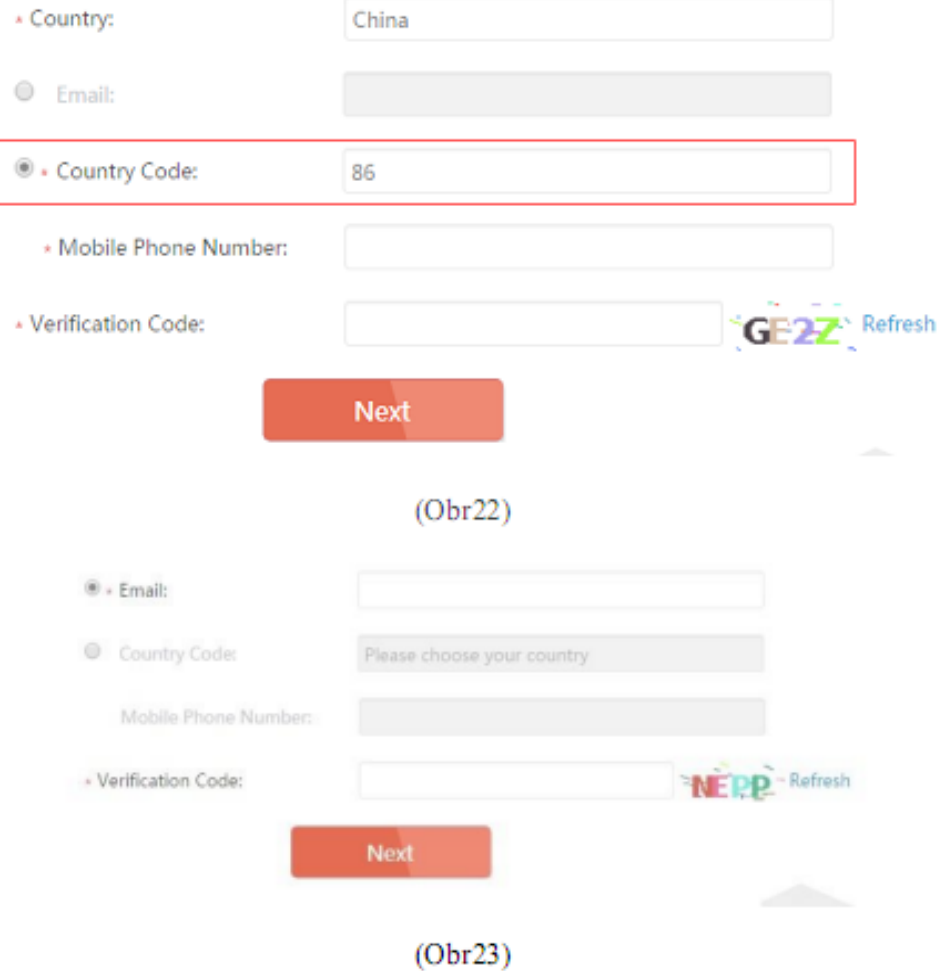

### **Krok č.3, Overenie pomocou verifikačného kódu**

**(1)** Na Vami zvolené telefónne číslo / E-mail bude zaslaný verifikačný kód, ktorý je v ďalšom kroku nutné zadať do poľa VERIFICATION CODE.

**Poznámka:** Nezatvárajte webové rozhranie [www.hik-connect.com,](http://www.hik-connect.com/) po potvrdení zadaných registračných informácií sa zobrazí pole do ktorého je nutné zadať verifikačný kód.

**(2)** Do príslušného poľa zadajte verifikačný kód.

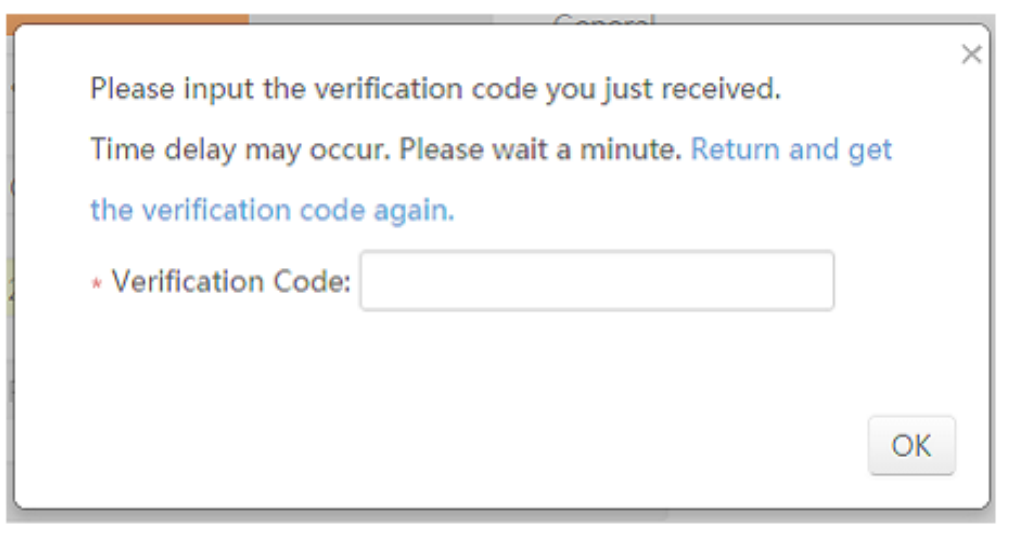

 $(Pic24)$ 

(3) Po zadaní verifikačného kódu sa zobrazí potvrdenie o úspešnej registrácii Vášho účtu.

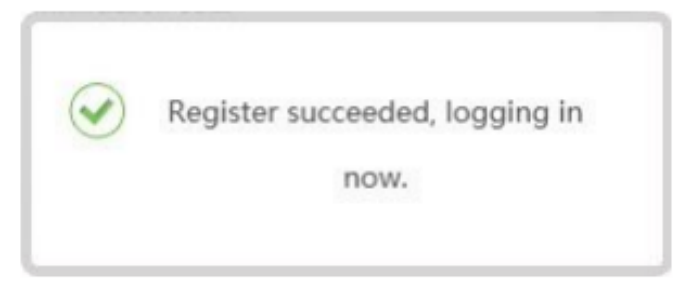

 $(Obr25)$